# OTRAKTOR KONTROL Z1

# セットアップガイド

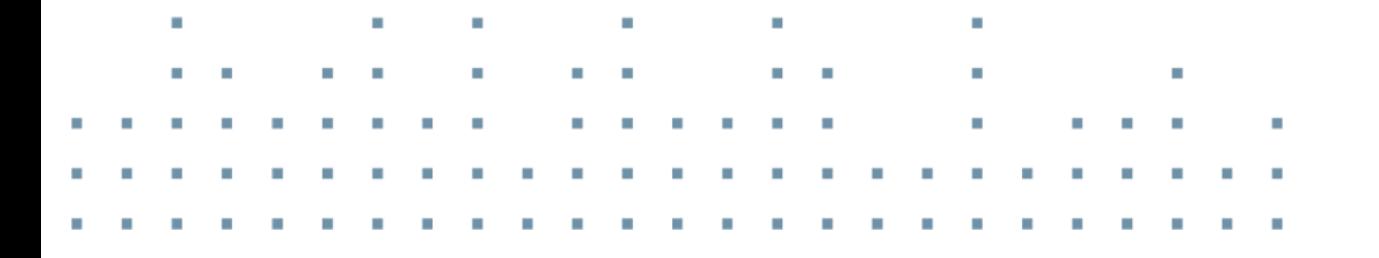

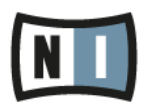

この説明書に含まれる情報は、予期せぬ変更を含み、Native Instruments GmbH の側で責任を代理するも のではありません。この説明書によって記述されるソフトウェアはライセンス同意を必要とし、他の媒介に複 製してはなりません。Native Instruments GmbH が事前に書面で許可しない限り、どのような目的におい ても、この出版物のいかなる部分も複製、複写、またはその他の方法での伝達や記録することは許されませ ん。全ての製品・会社名は各所持者の登録商標です。加えて、これを読む人は、このソフトを正規に購買した ものであるとします。お客様のおかげで私達はより良いツールを製作していくことが可能になるので、ここに 謝辞を惜しむものではありません。

"Native Instruments", "NI" and associated logos are (registered) trademarks of Native Instruments GmbH.

Mac, Mac OS, GarageBand, Logic, iTunes and iPod are registered trademarks of Apple Inc., registered in the U.S. and other countries. iOS is a trademark or registered trademark of Cisco in the U.S. and other countries, where it is used under license.

Windows, Windows Vista and DirectSound are registered trademarks of Microsoft Corporation in the United States and/or other countries.

VST and Cubase are registered trademarks of Steinberg Media Technologies GmbH. ASIO is a trademark of Steinberg Media Technologies GmbH.

RTAS and Pro Tools are registered trademarks of Avid Technology, Inc., or its subsidiaries or divisions.

All other trade marks are the property of their respective owners and use of them does not imply any affiliation with or endorsement by them.

著作・校正: Native Instruments GmbH マニュアル翻訳: Akira Inagawa ソフトウェアバージョン: 2.7 (01/2015)

製品の向上とバグ報告に関ったベータテスト参加者に特別な感謝をささげます。

#### NATIVE INSTRUMENTS GmbH

Schlesische Str. 29-30 D-10997 Berlin Germany [www.native-instruments.de](http://www.native-instruments.de/)

#### NATIVE INSTRUMENTS North America, Inc.

6725 Sunset Boulevard 5th Floor Los Angeles, CA 90028 USA [www.native-instruments.com](http://www.native-instruments.com/)

#### NATIVE INSTRUMENTS K.K.

YO Building 3F Jingumae 6-7-15, Shibuya-ku, Tokyo 150-0001 Japan [www.native-instruments.co.jp](http://www.native-instruments.co.jp/)

#### NATIVE INSTRUMENTS UK Limited

18 Phipp Street London EC2A 4NU UK [www.native-instruments.co.uk](C:\Users\christian.schulz\AppData\Local\Temp\ST4\Word\www.native-instruments.co.uk)

#### NATIVE INSTRUMENTS FRANCE SARL

113 Rue Saint-Maur 75011 Paris France [www.native-instruments.com](C:\Users\christian.schulz\AppData\Local\Temp\ST4\Word\www.native-instruments.com)

#### SHENZHEN NATIVE INSTRUMENTS COMPANY Limited

203B & 201B, Nanshan E-Commerce Base Of Innovative Services Shi Yun Road, Shekou, Nanshan, Shenzhen China [www.native-instruments.com](C:\Users\christian.schulz\AppData\Local\Temp\ST4\Word\www.native-instruments.com)

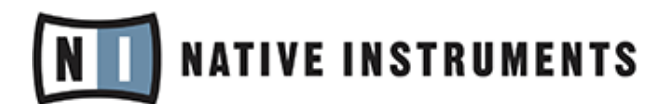

© Native Instruments GmbH, 2019. 無断複写・転載を禁じます。

# 目次

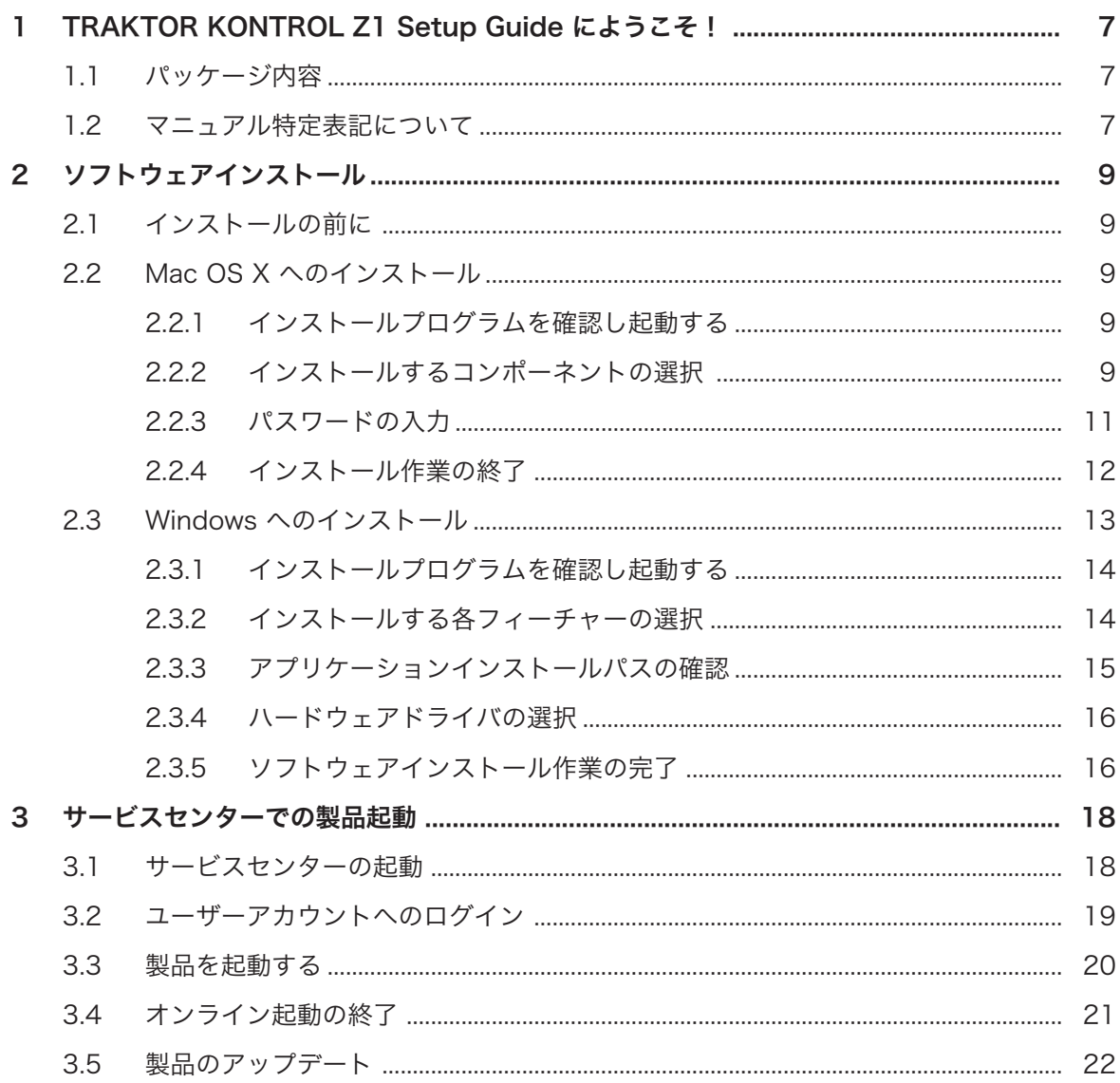

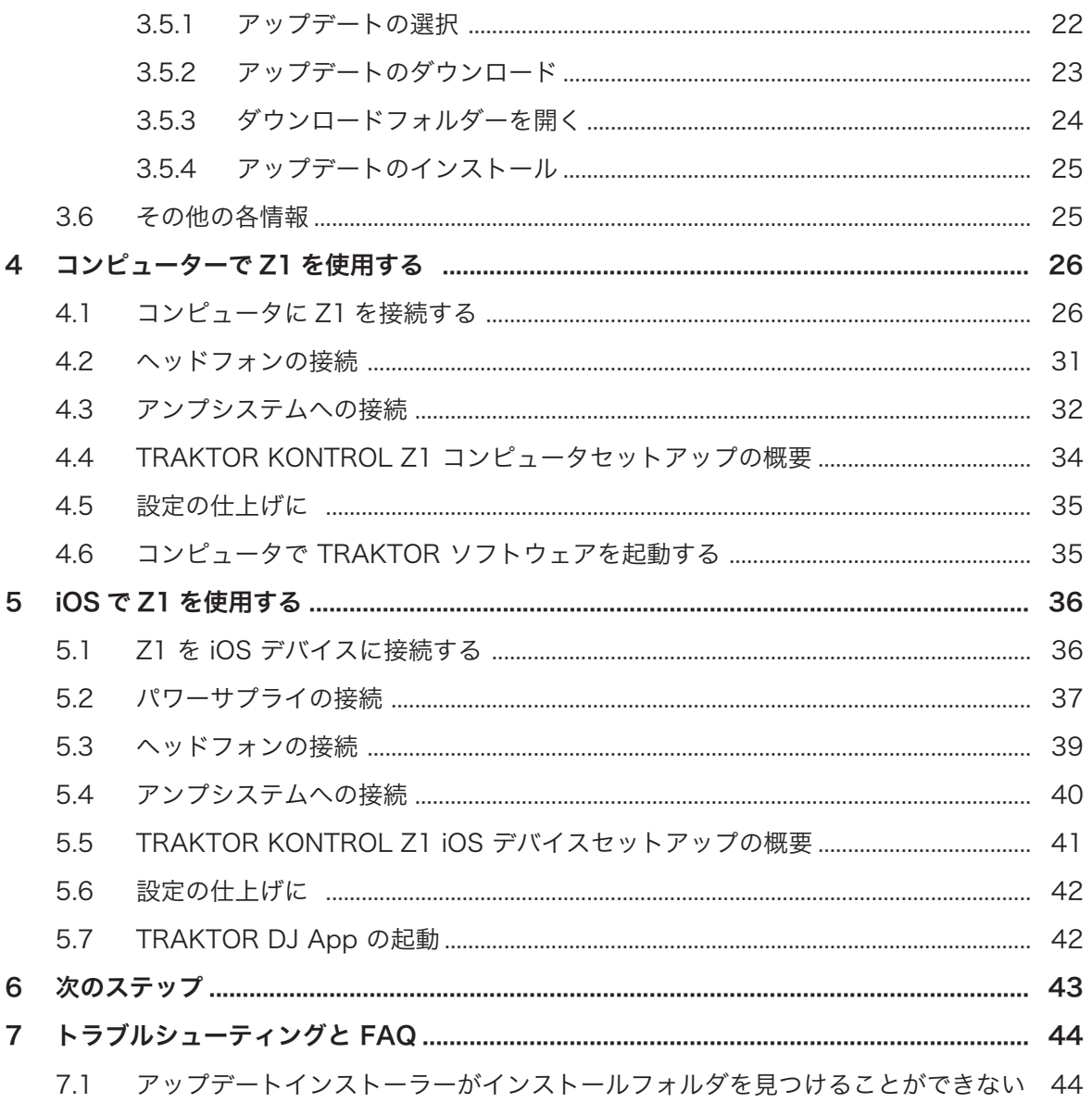

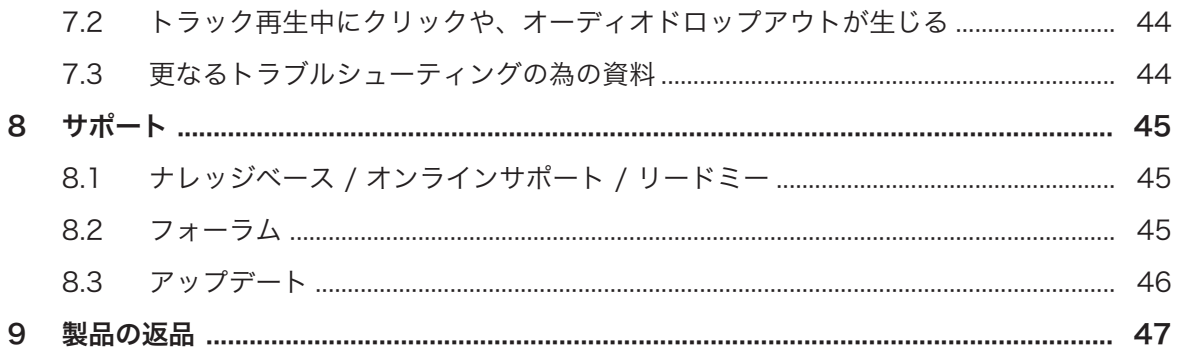

# <span id="page-6-0"></span>1 TRAKTOR KONTROL Z1 Setup Guide によう こそ!

TRAKTOR KONTROL Z1 をご購入いただきありがとうございます。 Native Instruments の全チーム一同 より、この製品によってあなたの感性がより豊かになることを期待します。 このセットアップガイドでは以 下の解説を記載しています。

- コンピューターに TRAKTOR をインストールする方法
- Service Center アプリケーションを使用して TRAKTOR をアクティベートする方法
- 機器を接続し、TRAKTOR KONTROL Z1 システムを起動する方法
- TRAKTOR KONTROL Z1 を iOS デバイス上で使用する方法
- TRAKTOR KONTROL Z1 が起動してからの操作方法
- よくある問題の解決方法、サポートを受ける方法

#### 1.1 パッケージ内容

TRAKTOR KONTROL Z1 ボックス内容は以下となっています。

- TRAKTOR KONTROL Z1
- パワーサプライ
- USB ケーブル
- TRAKTOR LE 2 ソフトウェアシリアルナンバーを記載した製品登録用用紙には、TRAKTOR KONTROL Z1 ハードウェアシリアルナンバーと、ハードウェア製品登録ページのリンクを記載してお り、このリンクでハードウェアの登録と、TRAKTOR ソフトウェアのダウンロードを行います。
- セーフティーインストラクション用紙

#### 1.2 マニュアル特定表記について

本資料では、特定表記専用フォントを使用して特記事項や、危険事項について解説しています。以下の各アイ コンで、特記事項内容を区別しています。

このアイコンの後に表記してある内容には、必ず従ってください。

この電球アイコンでは有効なヒントとなる内容を記載してあります。ここではしばしば機能をより効 率よく使用するための解決策が記載されていますが、必ずこれを実行しなければならないという内容 ではありません。作業効率を図るためには一度確認しておくことをお勧めします。

更に、以下の書式を使用する場合があります。

- 各(ドロップダウン)メニューで表示される内容 (Open…、Save as… 等) 及び、ハードドライブ、ま たはその他の記録媒体のパスはイタリックで表示されます。
- 画面に表示される部分に関するテキスト(ボタン、コントロール部、チェックボックス脇のテキスト等) は ライトブルーで表示されます。この書体が使用されている場合、同じテキストをコンピュータの画面でも 確認できるはずです。
- ハードウェア自体に表記されている名称はオレンジで表記します。この書体が使用されている場合、同じ テキストをハードウェアでも確認できるはずです。
- · 重要な名称とコンセプトはボールド体で表示しています。
- 1. インストラクションの始めには、それぞれ再生ボタンのような矢印マークが添えてあります。
- ⇨ 操作の結果を示す場合、小さな矢印が添えられます。

# <span id="page-8-0"></span>2 ソフトウェアインストール

## 2.1 インストールの前に

TRAKTOR ソフトウェアのインストールを始める前に、注意点をあげておきます。

· 製品登録ページのインストラクションに従って、コンピューターに TRAKTOR ソフトウエアをダウンロ ードしたか確認してください。

[www.native-instruments.com/go-z1](http://www.native-instruments.com/go-z1)

デバイスを既に登録していてインストーラーをもう一度ダウンロードする必要がある場合は、NI ウェブ サイトの "My Account" セクションで該当ダウンロードファイルをダウンロードしてください。 <https://www.native-instruments.com/en/my-account/my-products-serials>

- · インストールスクリーンを注意深く読み、ハードディスク内に不必要なフォルダが作成されるのを防ぐ為 にインストール先となるパスを十分に確認します。
- Native Instruments ソフトウェアに関係するフォルダをインストール後に移動することは推奨しませ ん。 後に行われるソフトウェアアップデートは初期インストールの時点で使用したディレクトリを参照 します。

#### 2.2 Mac OS X へのインストール

このインストール作業終了後に、コンピュータを再起動する必要があります。再起動を行う際には、事前に行 っている各編集作業内容を保存し、全てのアプリケーションを閉じてください。

#### 2.2.1 インストールプログラムを確認し起動する

- 1. 使用しているコンピュータ上でダウンロードしたインストーラーパッケージを確認し、開きます。
- 2. Traktor 2 Installer.mpkg ファイルをダブルクリックしてインストールを始めます。
- 3. スクリーンで表示される手順に従ってください。

#### 2.2.2 インストールするコンポーネントの選択

ソフトウェアライセンス内容に同意した後、インストーラーウインドウがインストール可能なコンポーネント を表示します。

MAC OS X を使用している場合、 Z1 用の専用ドライバは必要ないのでコンポーネント選択画面に TRAKTOR KONTROL Z1 エントリは表示されません。現時点で選択されているドライバを選択解 除する理由 (コンポーネントを既にインストールしてある場合、または TRAKTOR を使用する際にデ バイスが必要無いことを確信している場合) が特にない場合は、全てを選択したままにします。

このインストールスクリーンでは各コンポーネントが使用するディスクスペースも表示します。

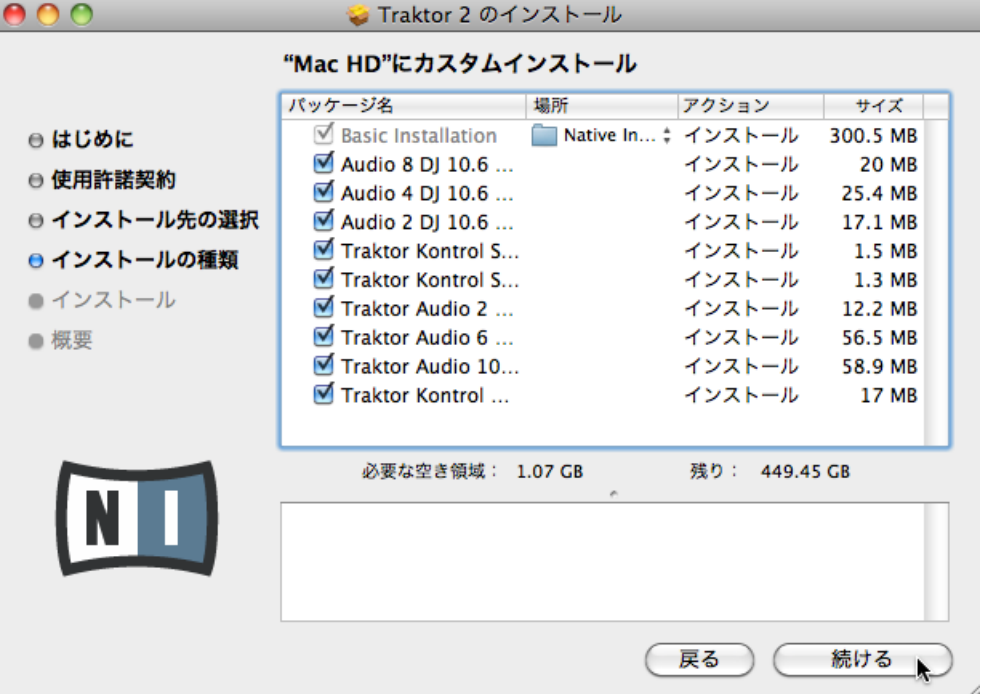

Basic Installation: TRAKTOR ソフトウェアと、関連資料をインストールします。 このコンポーネントの 選択解除はできません。 このインストールで 製品起動に必要な Service Center アプリケーションと、 TRAKTOR 以外のアプリケーションを使用する際にコントローラーを使用する場合に、必要なコントローラ ー MIDI アサインを行うための Controller Editor アプリケーションをインストールします。

Audio 8/4/2 DJ Drivers このコンポーネントで Native Instruments 社製 AUDIO 8 DJ、AUDIO 4 DJ、 AUDIO 2 DJ の各オーディオインターフェイス用ドライバをインストールします。オーディオインターフェ イスを使用しない場合は、このチェックボックスを選択しない状態にします。

<span id="page-10-0"></span>Traktor Kontrol S4: ここで TRAKTOR KONTROL S4 コントローラー用ドライバをインストールしま す。 TRAKTOR KONTROL S4 コントローラーを使用しない場合は、このチェックボックスを選択していな い状態にします。

Traktor Kontrol S2: ここで TRAKTOR KONTROL S2 コントローラー用ドライバをインストールしま す。 TRAKTOR KONTROL S2 コントローラーを使用しない場合は、このチェックボックスを選択していな い状態にします。

Traktor Audio 2/6/10 Drivers: ここで Native Instruments 製 TRAKTOR AUDIO 2、TRAKTOR AUDIO 6 、TRAKTOR AUDIO 10 の各オーディオインターフェイス用ドライバをインストールします。 オ ーディオインターフェイスを使用しない場合は、このチェックボックスを選択しない状態にします。

Traktor Kontrol X1: ここで TRAKTOR KONTROL X1 コントローラー用ドライバをインストールしま す。 TRAKTOR KONTROL X1 コントローラーを使用しない場合は、このチェックボックスを選択していな い状態にします。

#### バックグラウンドコンポーネント

これらのコンポーネントはインストールウインドウには表示されず、システムの設定内容によってインストー ルされます。

Controller Editor: Controller Editor アプリケーションで TRAKTOR ソフトウェア以外のアプリケーシ ョンを MIDI コントローラーで操作するための各設定を行います。 このコンポーネントは、使用しているコ ンピュータに最新バージョンの Controller Editor がインストールしてある場合を除いては、自動的にインス トールされます。

Service Center: サービスセンター (Service Center) アプリケーションは TRAKTOR PRO ソフトウェア の製品起動を行う際に必要です。 選択しているドライバとは無関係にインストールされます (既に最新バー ジョンのアプリケーションがインストールしてある場合はインストールされません)。

TRAKTOR ソフトウェアはデフォルトロケーションにインストールすることを強く推奨します。インストー ル場所を変更するには、Location 欄のフォルダアイコンをクリックします。

1. インストール設定を行った後、Continue (続行、続ける) をクリックして表示される内容に従ってくだ さい。

#### 2.2.3 パスワードの入力

選択したコンポーネントをインストールする前に、Mac OS X パスワード入力画面が表示されます。これは Mac OS X の認証機能で、インストールを進める為に必要な手続きです。

使用している Mac OS X ユーザーアカウントでの Administrator privileges (管理者権限)が必要です。

<span id="page-11-0"></span>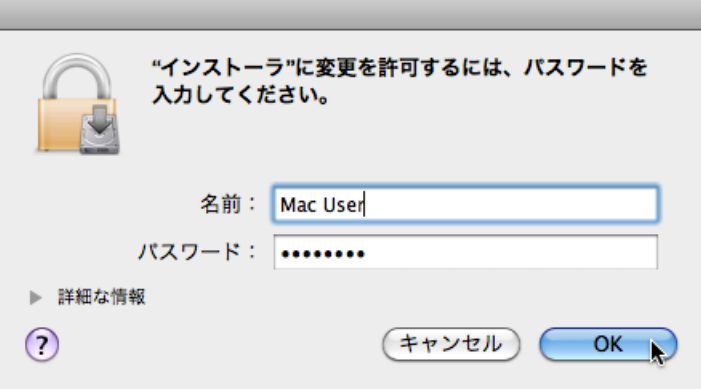

1. ここでパスワードを入力し、OK をクリックします。 ⇨ 選択したコンポーネントがインストールされます。

#### 2.2.4 インストール作業の終了

各コンポーネントのインストールが終了したら、コンピュータを再起動します。

<span id="page-12-0"></span>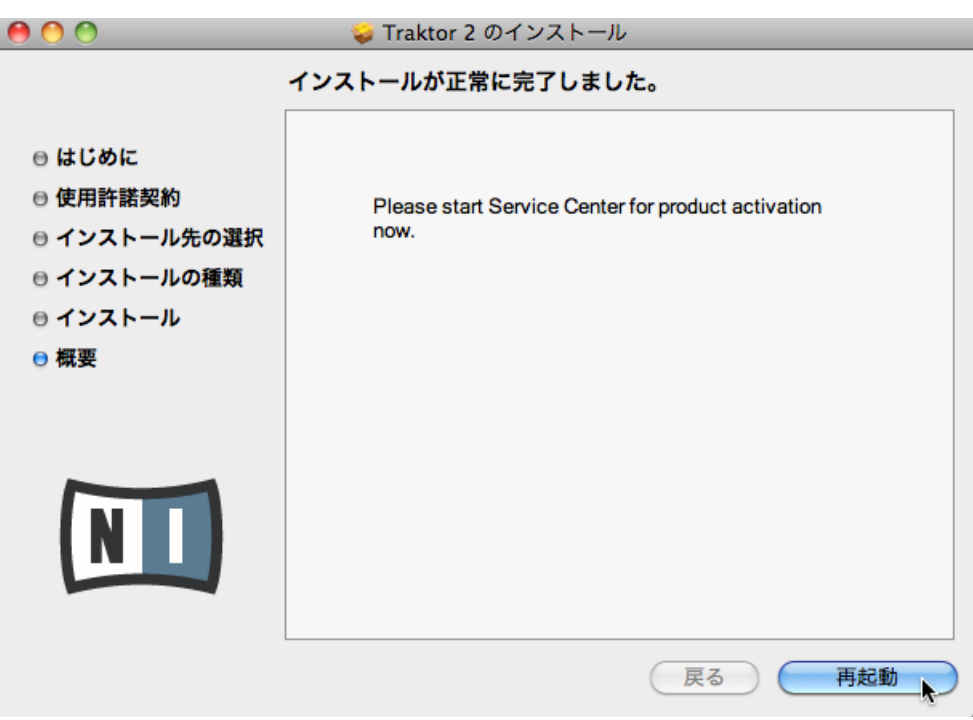

- 1. インストールプログラムの最後の画面で、Restart (再起動) をクリックしてコンピュータを再起動し、 インストール作業を完了します。
- ⇒ コンピュータが即座に再起動します。
- 1. コンピュータの再起動後、このセットアップガイドの[↑3, サービスセンターでの製品起動](#page-17-0)を読み、製品 起動 (アクティベーション) について確認してください。

## 2.3 Windows へのインストール

このセクションでは Windows に TRAKTOR ソフトウェアをインストールする方法を解説します。

インストール時に使用しているアンチウィルスソフトウェアを解除する必要がある場合があります。 詳細は各ソフトウェアの資料を参照してください。

#### <span id="page-13-0"></span>2.3.1 インストールプログラムを確認し起動する

- 1. 使用しているコンピュータ上でダウンロードしたインストーラーパッケージを確認し、開きます。
- 2. Traktor 2 Setup.exe ファイルをダブルクリックしてインストールを始めます。
- 3. スクリーンで表示される手順に従ってください。

#### 2.3.2 インストールする各フィーチャーの選択

ソフトウェアライセンス内容に同意した後、インストーラーウインドウがインストール可能なフィーチャーを 表示します。

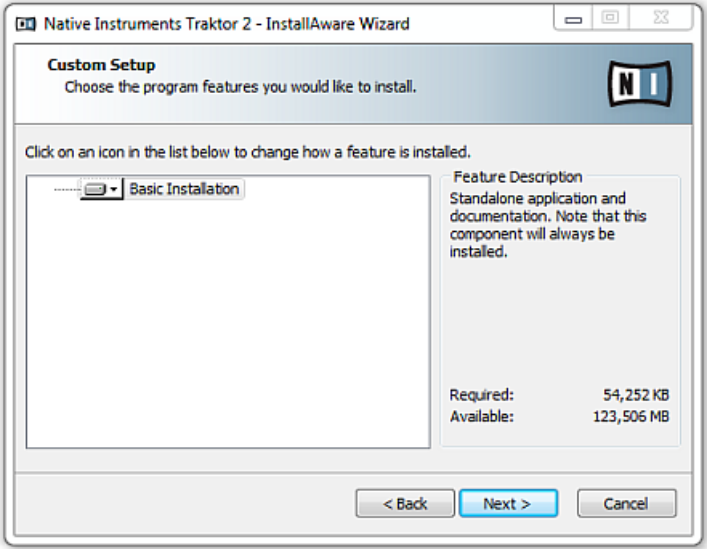

インストールプログラムのコンポーネント選択画面です。

Basic Installation: TRAKTOR ソフトウェアと、関連資料をインストールします。 このコンポーネントの 選択解除はできません。

#### バックグラウンドコンポーネント

これらのコンポーネントはインストールウインドウには表示されず、システムの設定内容によってインストー ルされます。

<span id="page-14-0"></span>Controller Editor: Controller Editor アプリケーションで TRAKTOR ソフトウェア以外のアプリケーシ ョンを MIDI コントローラーで操作するための各設定を行います。 このコンポーネントは、使用しているコ ンピュータに最新バージョンの Controller Editor がインストールしてある場合を除いては、自動的にインス トールされます。

Service Center: サービスセンター (Service Center) アプリケーションは TRAKTOR PRO ソフトウェア の製品起動を行う際に必要です。 選択しているドライバとは無関係にインストールされます (既に最新バー ジョンのアプリケーションがインストールしてある場合はインストールされません)。

1. Continue (続ける、続行) をクリックし、表示される画面の内容に従ってください。

#### 2.3.3 アプリケーションインストールパスの確認

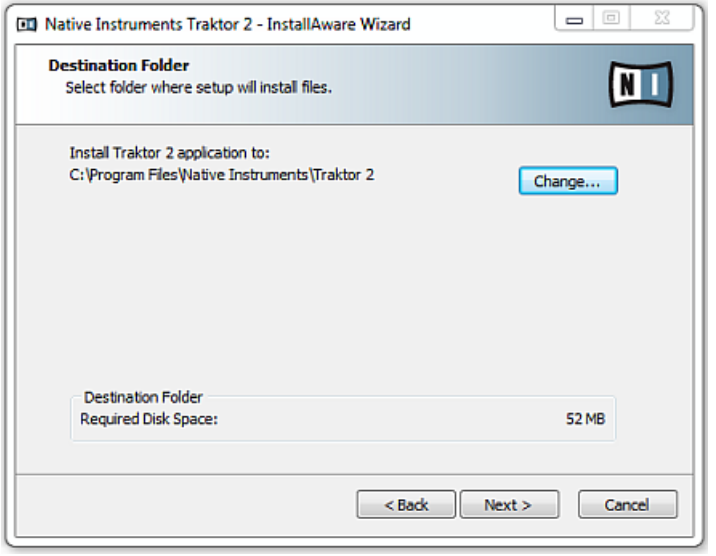

インストールプログラムのソフトウェアインストールパス画面です。

TRAKTOR ソフトウェアはデフォルトロケーションにインストールすることを強く推奨します。 インスト ール場所を変更する場合は、Change (インストール先を変更) をクリックしてフォルダ選択ダイアログを表 示し、インストール先を指定します。

インストール時に、TRAKTOR ソフトウェアをどこにインストールするか選択指定します。

1. Next をクリックして次に進みます。

## <span id="page-15-0"></span>2.3.4 ハードウェアドライバの選択

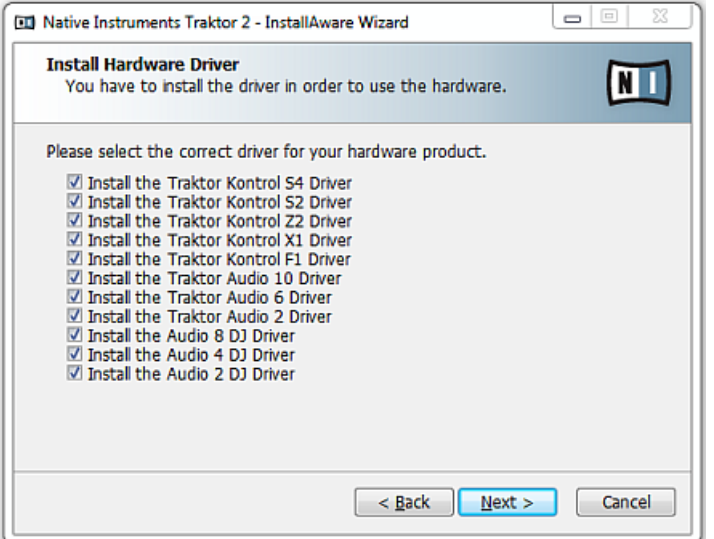

インストールプログラムのハードウェアドライバ画面です。

プログラムのインストールパスを選択した後、ドライバー選択画面が表示されます。この画面ではドライバを 選択解除する理由 (コンポーネントを既にインストールしてある場合、または TRAKTOR を使用する際にデ バイスが必要無いことを確信している場合) が特にない場合は、全てを選択してください。

1. Next をクリックして次に進みます。

#### 2.3.5 ソフトウェアインストール作業の完了

ドライバを選択して選択内容の確認を終えると、インストールプログラムの最後の画面が表示されます。

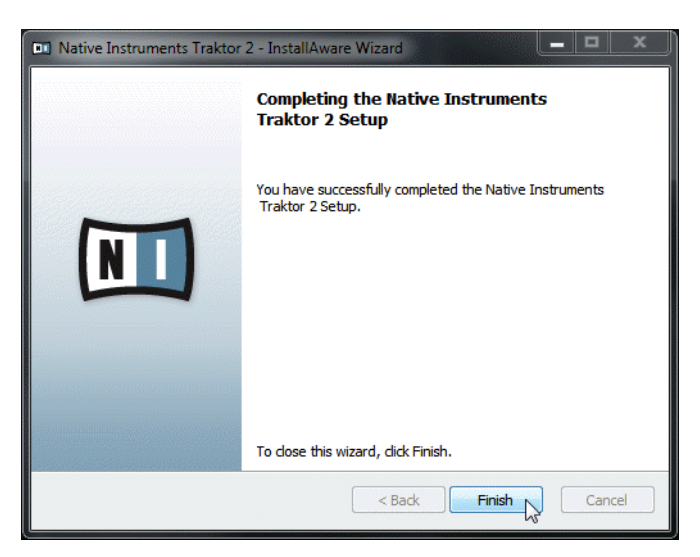

インストールプログラムの最終画面です。

1. インストールプログラムの最後の画面で、Finish (終了) をクリックしてインストールプログラムを終了 します。

続けてこのセットアップガイドの[↑3, サービスセンターでの製品起動を](#page-17-0)読み、製品起動 (アクティベーショ ン) について確認してください。

# <span id="page-17-0"></span>3 サービスセンターでの製品起動

サービスセンターのこのセクションでは、全スクリーンショットで ("NI Product") 名称を便宜上使用 します。 各スクリーンの関係セクションでは起動する Native Instruments 社製品名で表示します。

## 3.1 サービスセンターの起動

- 1. ハードディスク内でサービスセンターアプリケーションを見つけてください。 インストールの際に、 Native Instruments フォルダが Applications (Mac OS X)/Program Files (Windows) フォルダ 内に作成されているはずです。 このフォルダ内に、Service Center という名称のサブフォルダがあ ります。
- 2. サービスセンターアプリケーションをダブルクリックし、製品起動を開始します。

Native Instruments の全機能を使用するには製品起動が必要です。

# <span id="page-18-0"></span>3.2 ユーザーアカウントへのログイン

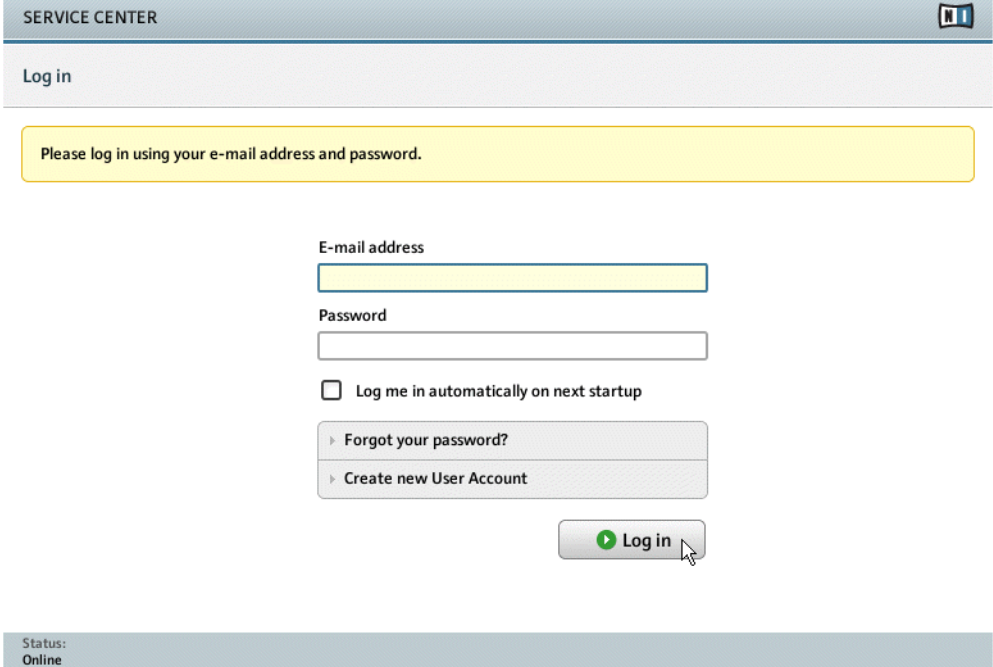

- 1. メールアドレスと Native Instruments パスワードを入力してログインします。
- 2. Native Instruments アカウントを持っていない場合は、Create new User Account (新規ユーザーア カウント作成) をクリックします。アドレスフォームに記入してください。パスワードは電子メールで 送信されます。

## <span id="page-19-0"></span>3.3 製品を起動する

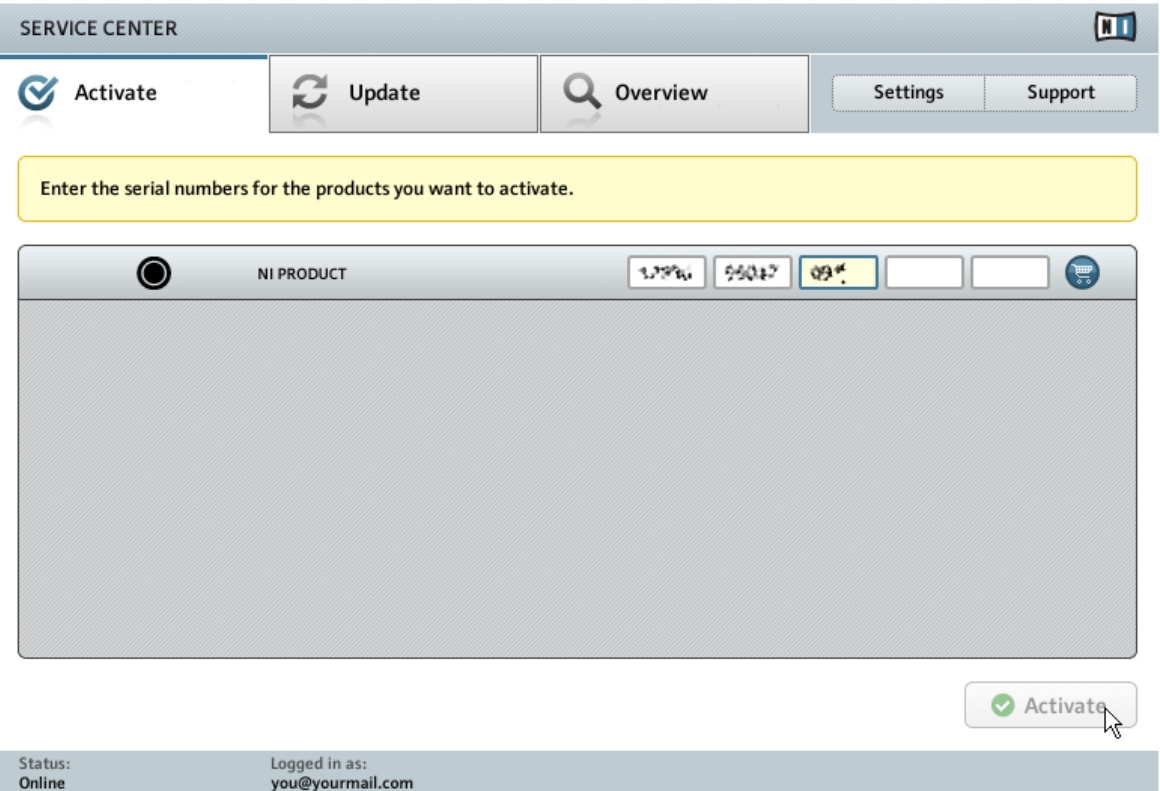

#### SERVICE CENTER の製品起動スクリーンです。

- 1. 番号入力欄にソフトウェアシリアルナンバーを入力してください。 ソフトウェアシリアルナンバーは TRAKTOR KONTROL Z1 製品ボックス内の登録用用紙に記載してあります。
- 2. アクティベート Activate をクリックします。

# <span id="page-20-0"></span>3.4 オンライン起動の終了

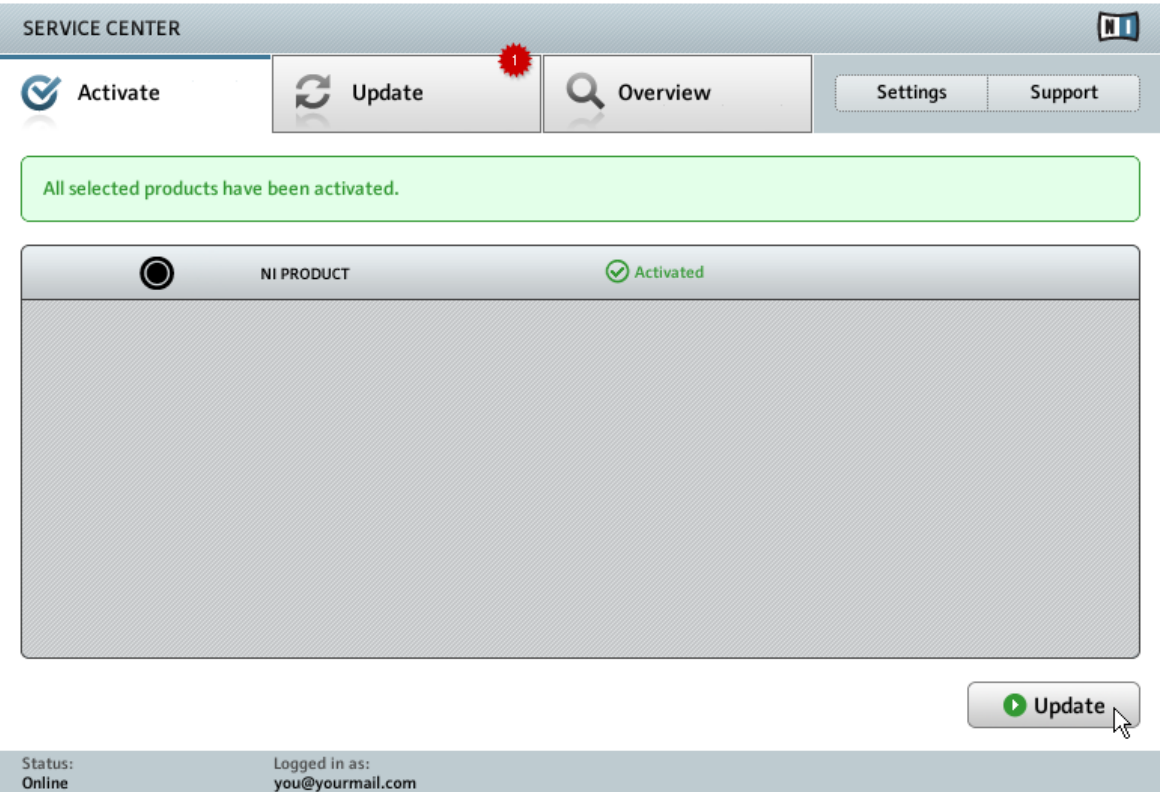

サービスセンターが製品の起動処理に成功しているか確認します。アップデート有無の確認作業が自動的に 始まります。

- 起動している製品のどれかにアップデートがある場合は、右下にアップデートボタンが表示されま す。 アップデートをダウンロードするには Update ボタンをクリックして[↑3.5, 製品のアップデート章](#page-21-0) に進んでください。
- アップデートがない場合は、右下に Exit ボタンが表示されます。クリックしてサービスセンターを終了 します。

## <span id="page-21-0"></span>3.5 製品のアップデート

## 3.5.1 アップデートの選択

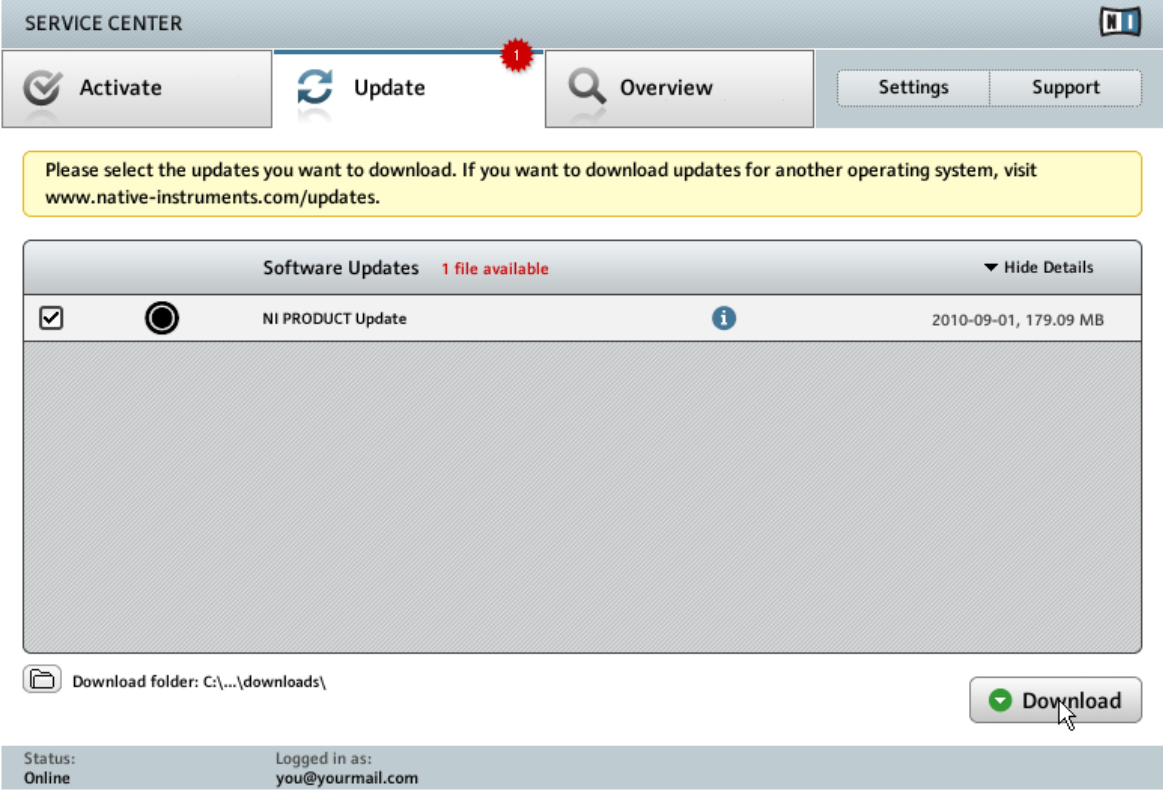

#### <span id="page-22-0"></span>3.5.2 アップデートのダウンロード

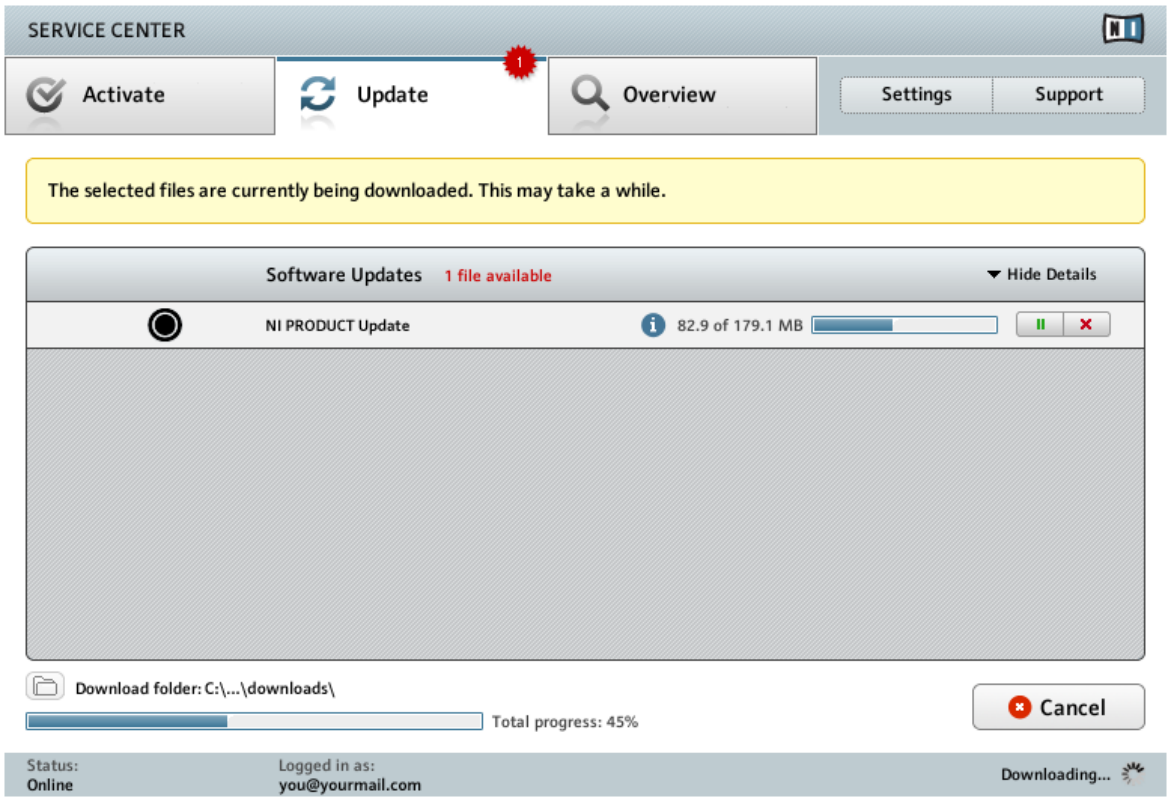

#### 製品アップデートを実行中です。

ファイルサイズとインターネットの処理速度によってダウンロードに時間がかかる場合があります。最新の アップデートを常時更新することを強くお勧めします。

## <span id="page-23-0"></span>3.5.3 ダウンロードフォルダーを開く

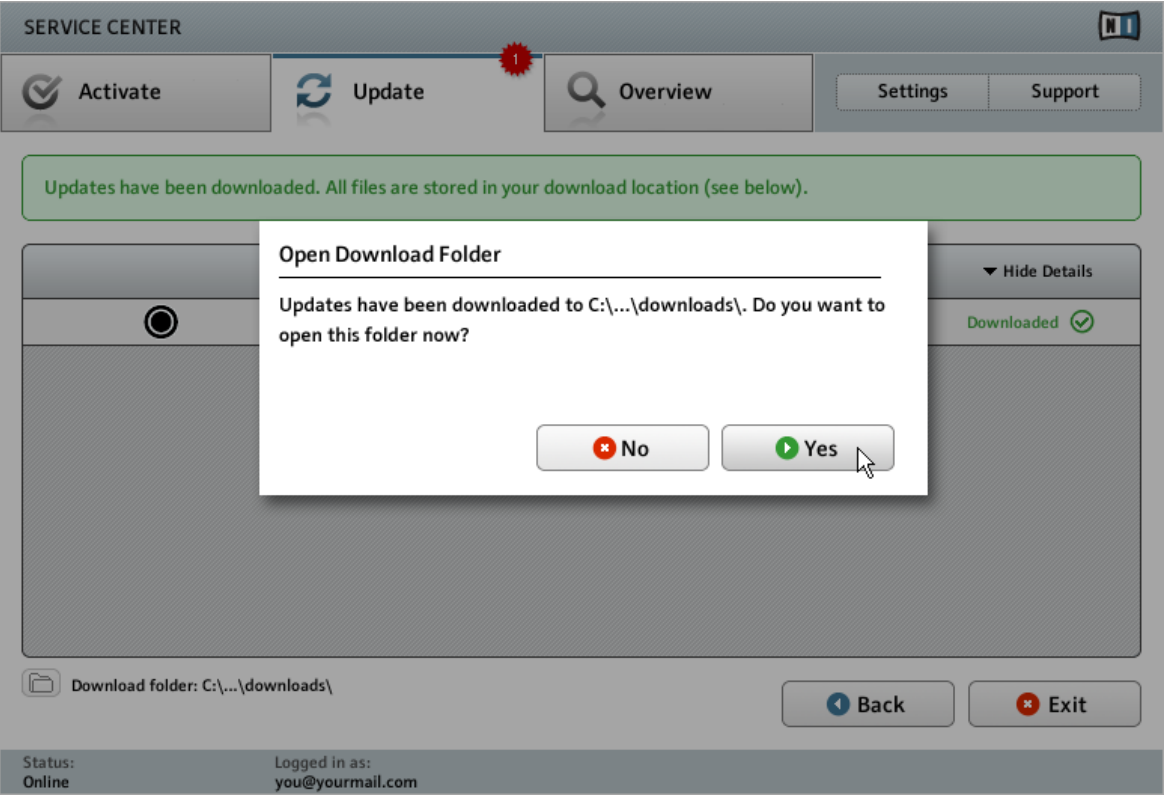

Service Center が全てのアップデートがダウンロードされたことを示し、 ダウンロードフォルダを

#### 開くよう促します。

全てのファイルのダウンロードが正常に完了すると、ダウンロードフォルダを展開する確認画面が表示されま す。

- 1. Yes (はい) をクリックしてダウンロードフォルダを開きます。
- 2. ダウンロードフォルダを開いたら、Exit (終了) をクリックしてサービスセンターを終了してもよいでし ょう。

#### <span id="page-24-0"></span>3.5.4 アップデートのインストール

- 1. ダウンロードフォルダから最初のインストーラーを立ち上げます。
- 2. インストールウィザードの指示に従ってください。
- 3. 全てのアップデートのインストールを同様の手順で行います。

## 3.6 その他の各情報

製品登録した製品の情報と、シリアルナンバー、ライセンス情報、NI ユーザーアカウントセッティングン詳 細は My Account を参照してください。<http://www.native-instruments.com/my-account/>

# <span id="page-25-0"></span>4 コンピューターで Z1 を使用する

Z1 をコンピュータに対して使用する場合は、以下のセクションを読み進めてください。 機器を接続して TRAKTOR KONTROL Z1 を設定する前に、確認しておくことがあります。

- Windows システムで TRAKTOR を使用する際は以下となります。Z1 をコンピュータに接続する前に、 TRAKTOR ソフトウェアインストーラーを用いて Z1 ドライバを正しくインストールしているか確認し てください。各オペレーションシステムでの確認方法について[は↑2, ソフトウェアインストール章](#page-8-0)を参 照してください。
- USB ハブに接続すると Z1 が正常に作動しない場合があります。 直接コンピュータの USB ポートに 接続してください。

Z1 をパワーアンプ、ヘッドフォン、スピーカー、等と共に使用することで、聴覚に障害をもたらす音 量を生成することがあります。 ボリュームが上がったまま電源を切るとラウドスピーカー破損の原因 となる場合があります。 パワーサプライ、外部機器の接続、トラックの再生時、機器のオンオフ時に は Z1 の各ボリュームフェーダーを下げきった状態で行ってください。 接続と設定を終えたら、適切 な音量になるまで各ボリュームを徐々に上げてください。

## 4.1 コンピュータに Z1 を接続する

TRAKTOR KONTROL Z1 をコンピュータに接続する方法は以下です。

- 1. USB ケーブルの機器用端子を TRAKTOR KONTROL Z1 の背面にある USB ソケットに接続します。
- 2. USB ケーブルのコンピュータ接続用端子(平らなほうの端子です)をコンピュータの USB 2.0 ポート (またはそれ以上のポート)に接続します。

コンピュータに Z1 を接続する

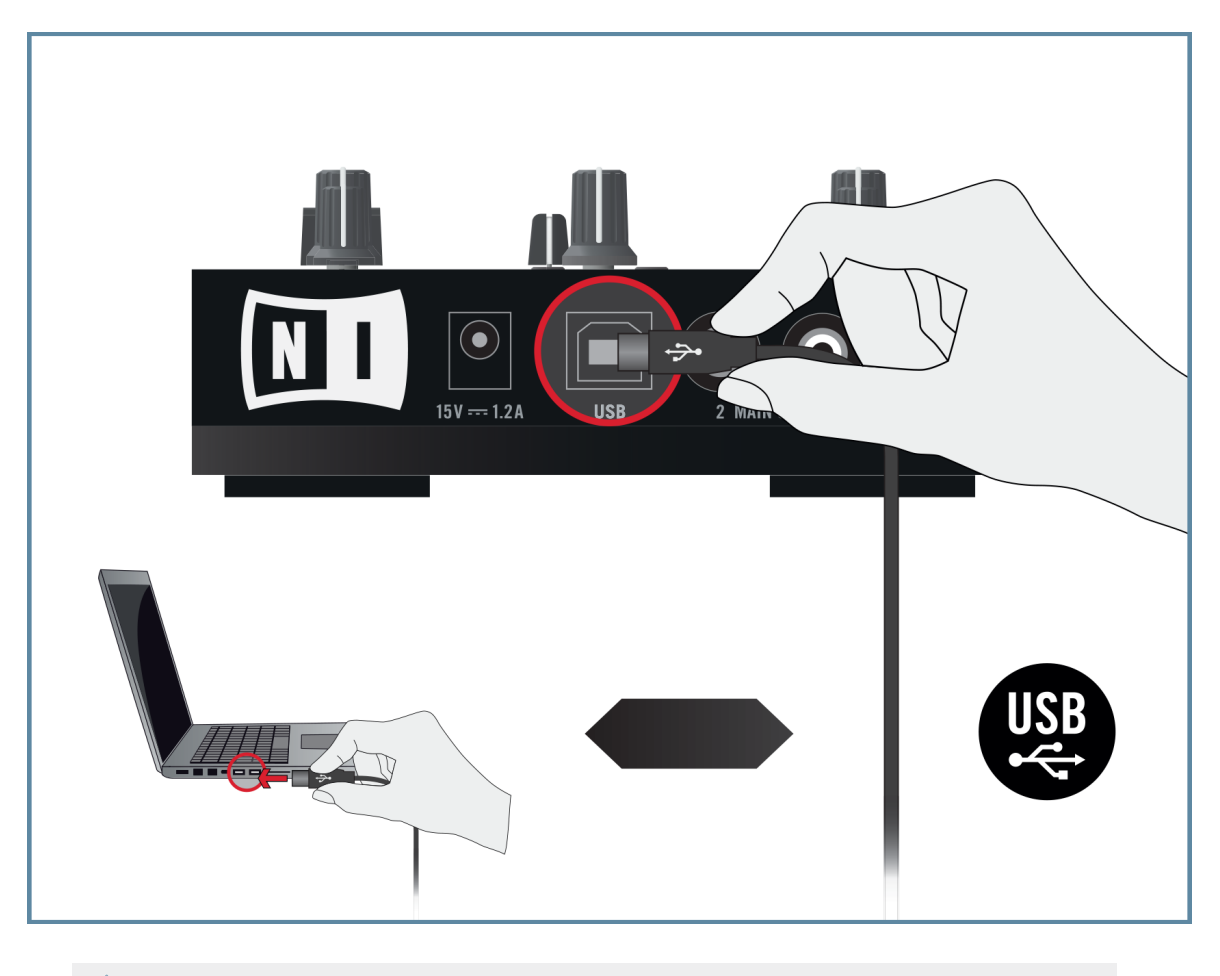

Z1 をコンピュータに接続している場合、電源サプライは必要ありません。代わりに Z1 はコンピュー タの電源を使用します。

#### Windows ユーザーのみ: デバイスドライバインストールの完了作業

新規ハードウェアの検知により、Windows 機器ドライバインストール作業を完了します。

1. Installing device driver software (機器ドライバソフトウェアをインストール中です)といった内容の メッセージが表示されます。

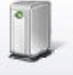

Installing device driver software & x Click here for status.

2. InstallAware Wizard が表示されたら、Next をクリックして次に進みます。<br>man Native Instruments Traktor Kontrol 21 Driver - InstallAware Wizard  $\boxed{\Box | \Box | \ \ \& \ \ }$ 

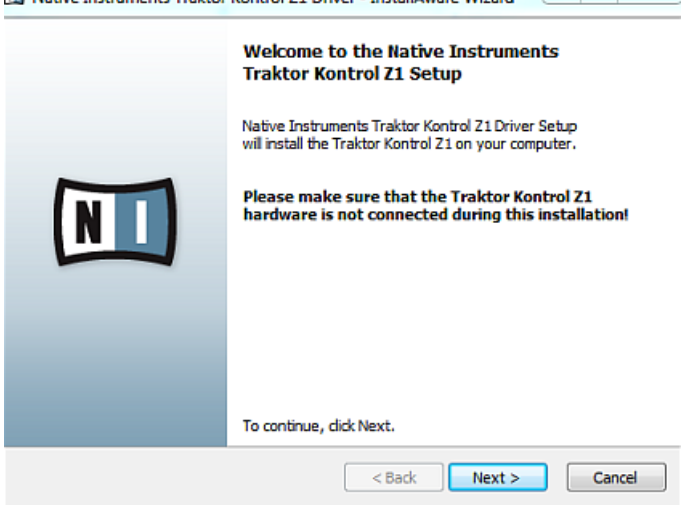

3. ドロップダウンメニューで使用言語を選択し、Next (次)をクリックして次に進みます。

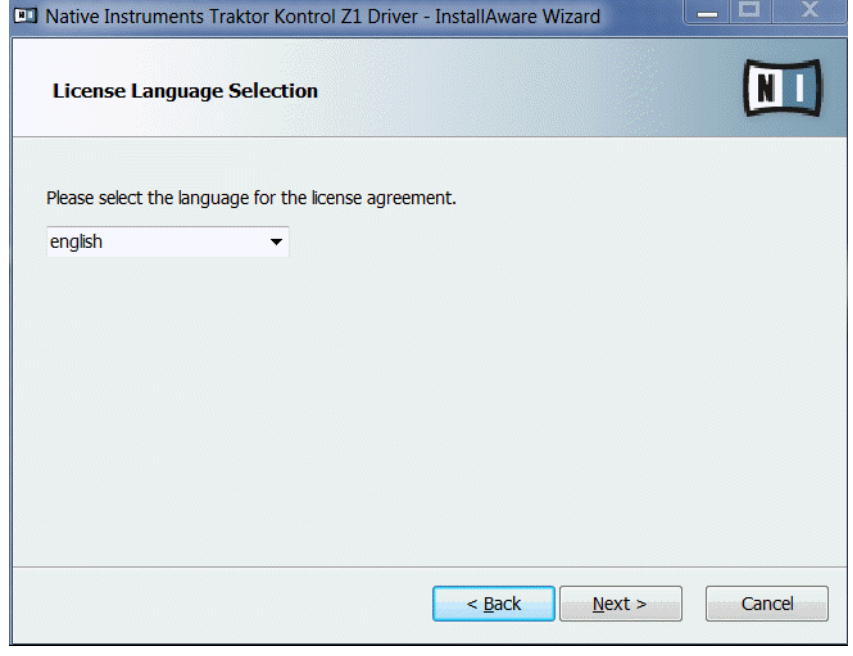

4. ボックスにチェックを入れ、ライセンス規約に同意してください。Next をクリックして次に進みます。

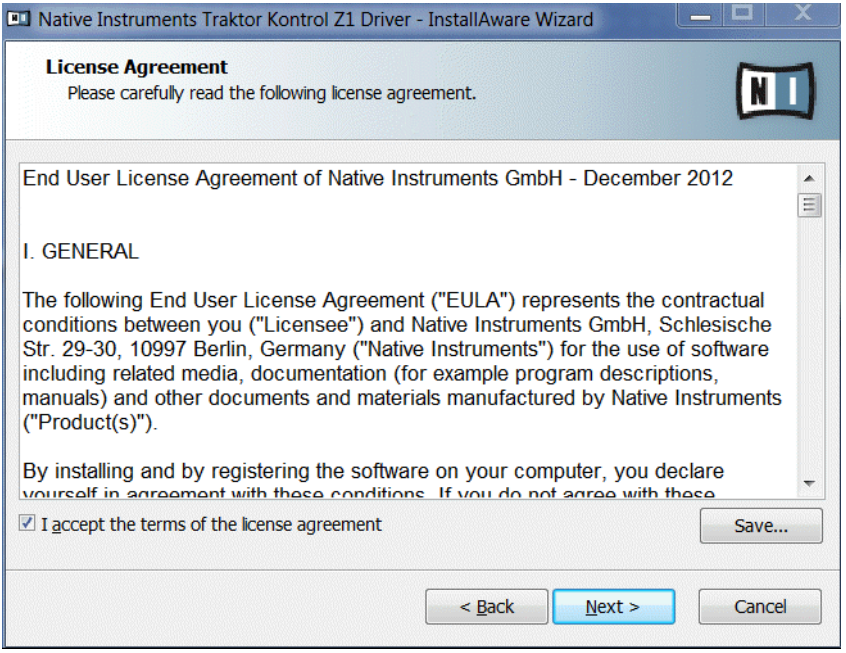

<span id="page-30-0"></span>5. InstallAware Wizard で Z1 を設定するための準備ができました。 Next (次) をクリックしてインス トールを終了します。

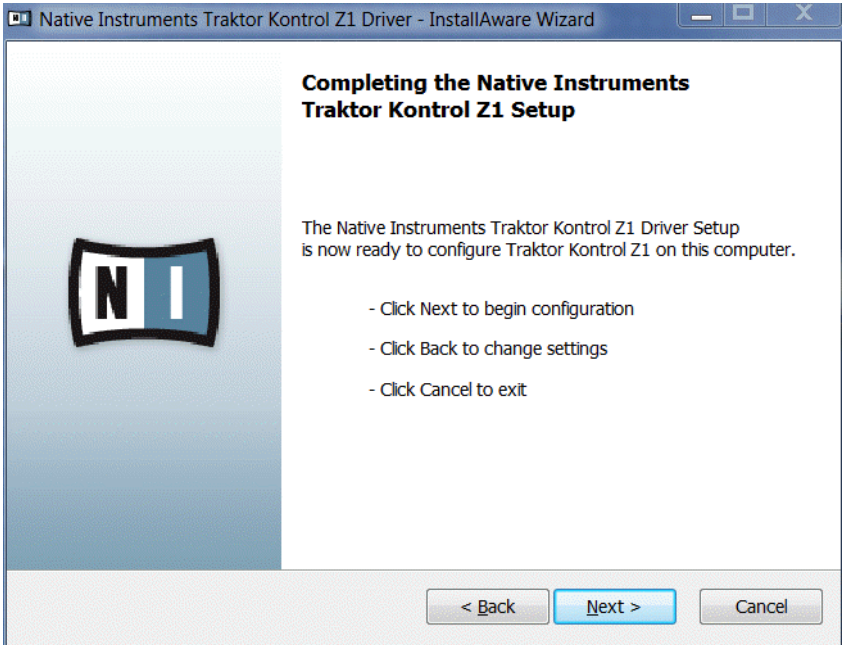

6. 機器用ドライバのインストールの後、 Windows は Your devices are ready to use(機器の使用が可 能な状態となりました)といった内容のメッセージを表示します。.

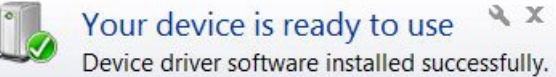

ハードウェアインストールの際、アンチウィルスソフトウェアを解除する必要がある場合があります。

## 4.2 ヘッドフォンの接続

ヘッドフォンを接続する際は常に、ヘッドフォンボリュームコントロール (Z1 のトップパネルの HP VOLUME ノブ) を最小にしてから行ってください。 その後音声を再生しながら徐々に音量を上げ、適 切な音量にしてください。

<span id="page-31-0"></span>TRAKTOR KONTROL Z1 をヘッドフォンに接続する方法は以下です。

1. 機器のフロントパネルの PHONES 端子にヘッドフォンを接続してください。 ヘッドフォン端子の規 格が 3.5mm ジャックのものを使用してください。

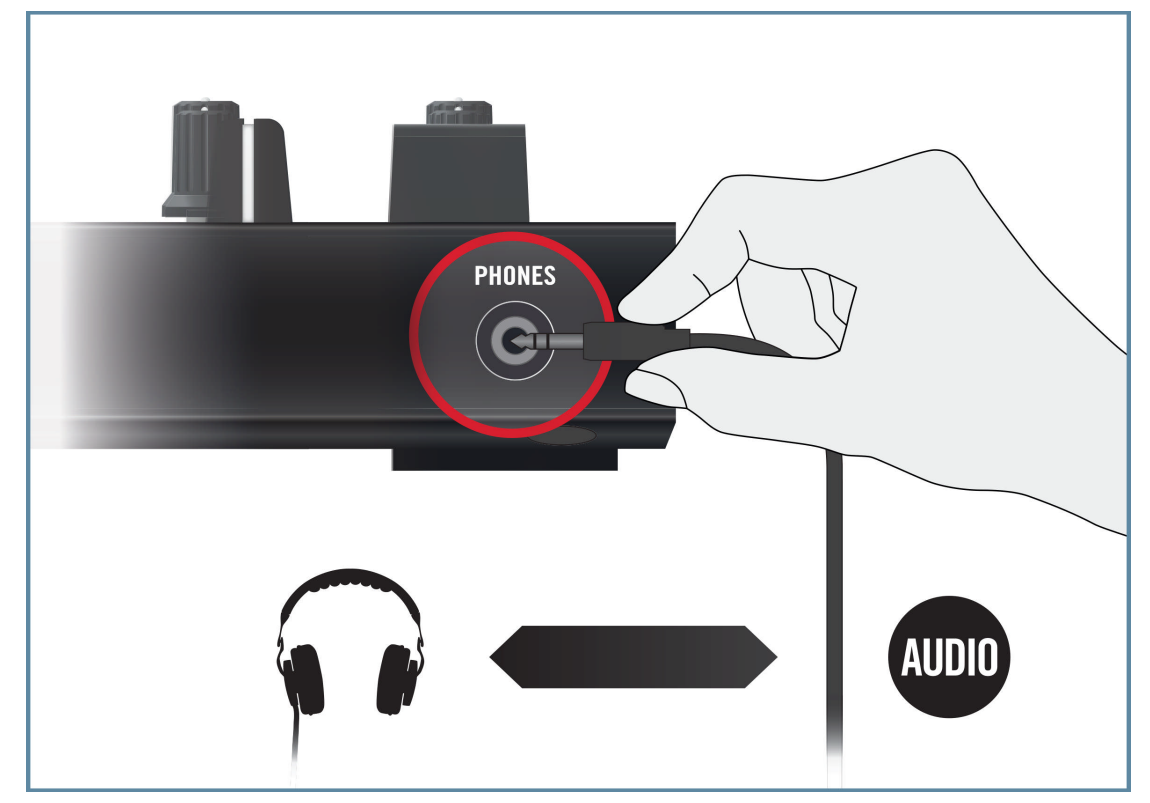

## 4.3 アンプシステムへの接続

まずアンプシステム (アクティブスピーカー、またはパワーアンプ) のスイッチをオフの状態にし、Z1 の各ボリュームフェーダーを下げきってください。 音声を再生して徐々に音量を上げて適切な音量 にしてください。

TRAKTOR KONTROL Z1 をパワーアンプやアクティブスピーカーに接続する方法は以下です。

1. TRAKTOR KONTROL Z1 のバックパネルにある MAIN OUTRCA アウトプットと、使用しているアン プステムのインプットを適切なケーブルを用いて接続してください。

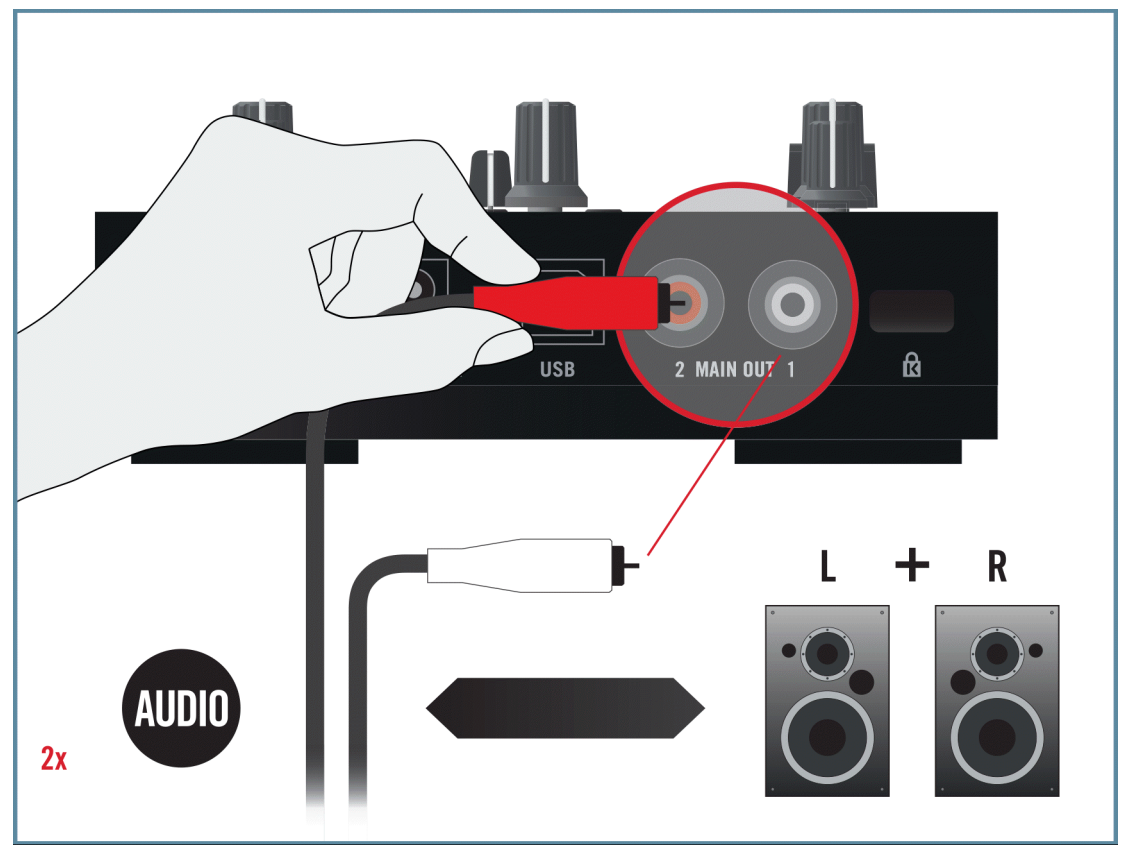

# <span id="page-33-0"></span>4.4 TRAKTOR KONTROL Z1 コンピュータセットアップの 概要

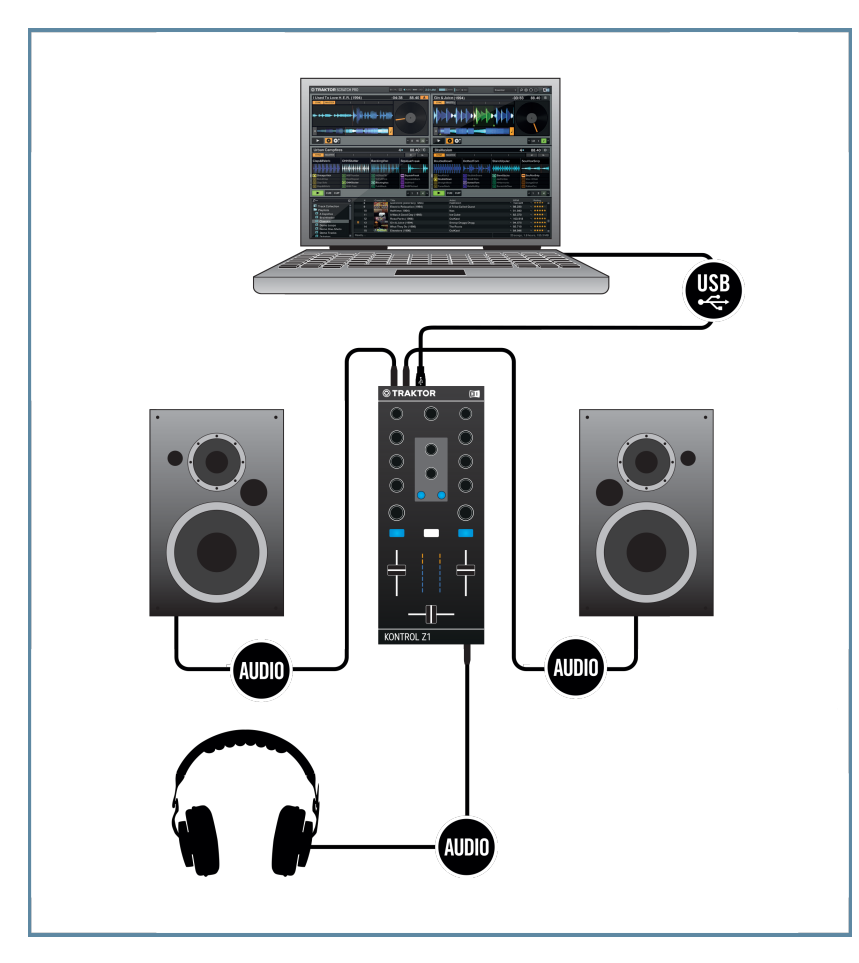

コンピューターで Z1 を使用するためのシステムセットアップ例です。

## <span id="page-34-0"></span>4.5 設定の仕上げに

機器を起動する際には以下の手順で行うことを推奨します。

- 1. コンピュータを起動します。
- 2. TRAKTOR KONTROL Z1 を USB 2.0 ポートを用いてコンピュータに接続しているか確認してくだ さい。
- 3. アンプシステム (アクティブスピーカー、またはパワーアンプとパッシブスピーカー)のスイッチを入れ てください。

その後ソフトウェアが起動している状態で TRAKTOR のデッキにトラックをロードし、音楽を再生して徐々 に音量を上げ、最適な状態に設定します。

ヘッドフォンを接続する際は常に、ヘッドフォンボリュームコントロールを最小にしてから行ってく ださい。 音声を再生しながら徐々に音量を上げ、適切な音量にしてください。

## 4.6 コンピュータで TRAKTOR ソフトウェアを起動する

インストールを正しく完了すると、アプリケーションと各資料が収納された TRAKTOR ソフトウェアフォル ダがハードディスク上に設置されます。デフォルト設定でインストールした場合、フォルダは以下の場所にあ ります。

• Mac OS X: Macintosh HD/Applications/Native Instruments/Traktor 2/

• Windows: C:\Program Files\Native Instruments\Traktor 2\

TRAKTOR の起動方法は以下となります。

- 1. インストールフォルダ内の Traktor アプリケーションアイコンをダブルクリックするか、 Windows ではインストールの際に (デスクトップ上などに) 設置されたショートカットを使って起動します。
- → Setup Wizard のスタートスクリーンを前面表示した TRAKTOR ウインドウが表示されます。Setup Wizard で TRAKTOR を設定してください。TRAKTOR の Setup Wizard の詳細は TRAKTOR Getting Started Guide を参照してください。

# <span id="page-35-0"></span>5 iOS で Z1 を使用する

Z1 を iOS デバイスに対して使用する場合は、以下のセクションを読み進めてください。 機器を接続して TRAKTOR KONTROL Z1 を設定する前に、確認しておくことがあります。

- iOS デバイスの TRAKTOR DJ のコントロール用に Z1 を使用する際は、Z1 を接続する前に TRAKTOR DJ アプリがインストールしてあるか確認してください。TRAKTOR DJ は iTunes App Store からダウンロードしてください。
- iOS 機器の互換性は以下リンクのリストを参照してください。 [www.native-instruments.com/traktorkontrolz1specifications](http://www.native-instruments.com/traktorkontrolz1specifications)

Z1 をパワーアンプ、ヘッドフォン、スピーカー等と共に使用することで、聴覚に障害をもたらす音量  $\overset{\triangle}$  を牛成することがあります。 ボリュームが上がったまま電源を切るとラウドスピーカー破損の原因と なる場合があります。 パワーサプライ、外部機器の接続、トラックの再生時、機器のオンオフ時には Z1 の各ボリュームフェーダーを下げきった状態で行ってください。 接続と設定を終えたら、適切な 音量になるまで各ボリュームを徐々に上げてください。

## 5.1 Z1 を iOS デバイスに接続する

TRAKTOR KONTROL Z1 を iOS デバイスに接続する方法は以下となります。

- 1. デバイスの接続端子 (USB プラグタイプ B、デバイスコネクター) に iOS ケーブルを用いて Z1 のリア パネルにある USB 端子に接続します。
- 2. ケーブルの Apple 用接続端子を iOS デバイスの Lightning コネクターに接続します。

パワーサプライの接続

<span id="page-36-0"></span>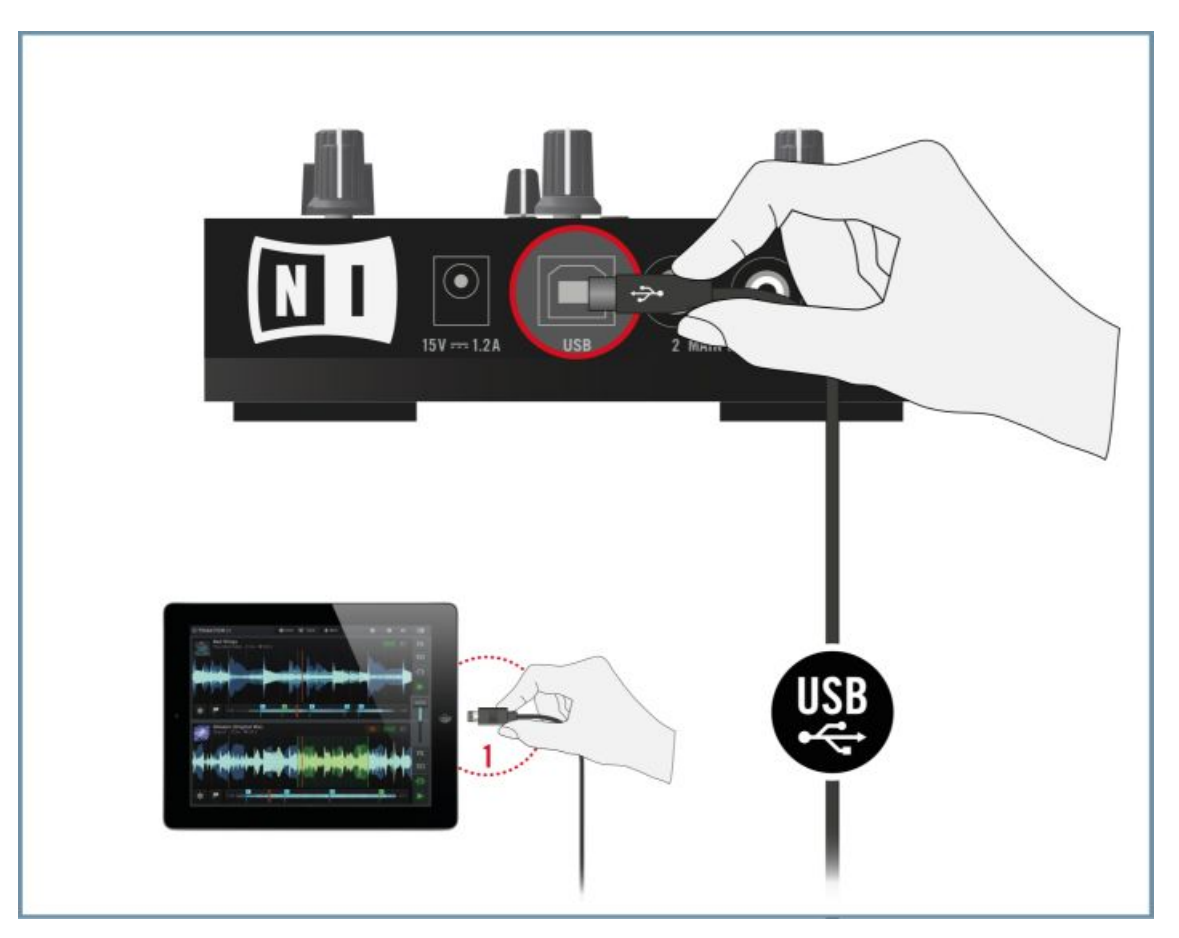

(1) 適切な iOS ケーブルを用いて iPad と Z1 を接続します。

## 5.2 パワーサプライの接続

パワーサプライの接続方法は以下です。

1. 電源ケーブルプラグを電源部に接続します。

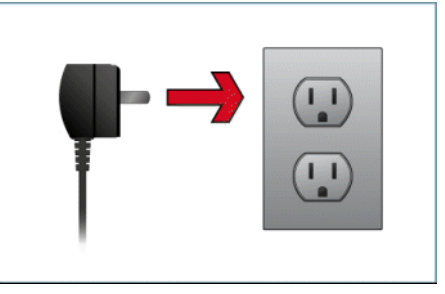

2. パワーサプライケーブルの末端部(15V 雄プラグ)を TRAKTOR KONTROL Z1 オーディオインター フェイスの背面にあるパワーサプライ端子に接続します。

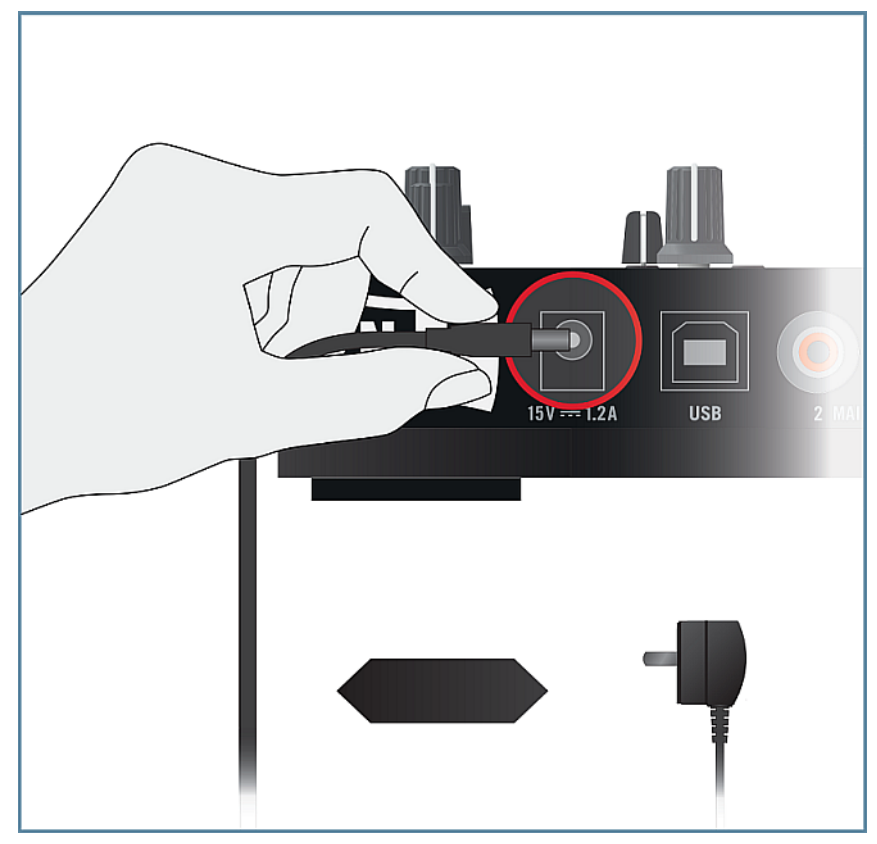

## <span id="page-38-0"></span>5.3 ヘッドフォンの接続

ヘッドフォンを接続する際は常に、ヘッドフォンボリュームコントロール (Z1 のトップパネルの HP <u>▲</u><br>| VOLUME ノブ) を最小にしてから行ってください。 その後音声を再生しながら徐々に音量を上げ、適 切な音量にしてください。

TRAKTOR KONTROL Z1 をヘッドフォンに接続する方法は以下です。

1. 機器のフロントパネルの PHONES 端子にヘッドフォンを接続してください。 ヘッドフォン端子の規 格が 3.5mm ジャックのものを使用してください。

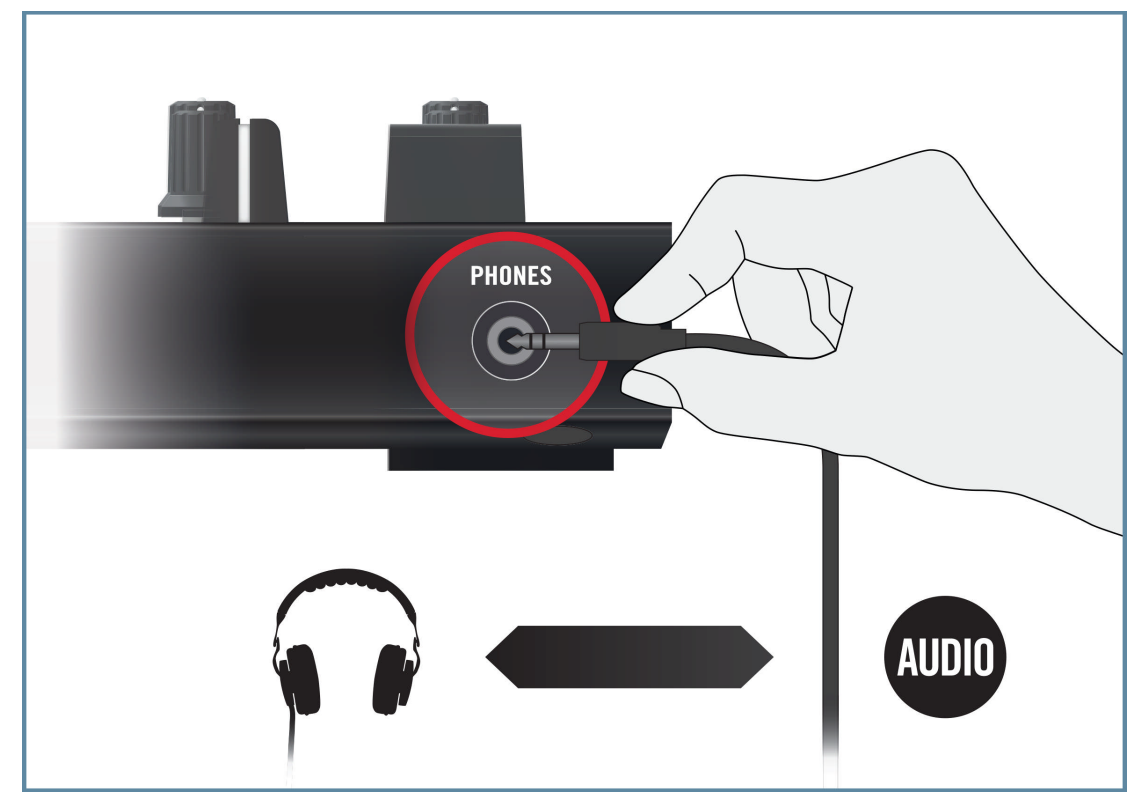

## <span id="page-39-0"></span>5.4 アンプシステムへの接続

まずアンプシステム (アクティブスピーカー、またはパワーアンプ) のスイッチをオフの状態にし、Z1 の各ボリュームフェーダーを下げきってください。 その後音声を再生して徐々に音量を上げて適切な 音量にしてください。

TRAKTOR KONTROL Z1 をパワーアンプやアクティブスピーカーに接続する方法は以下です。

1. TRAKTOR KONTROL Z1 のバックパネルにある MAIN OUTRCA アウトプットと、使用しているアン プステムのインプットを適切なケーブルを用いて接続してください。

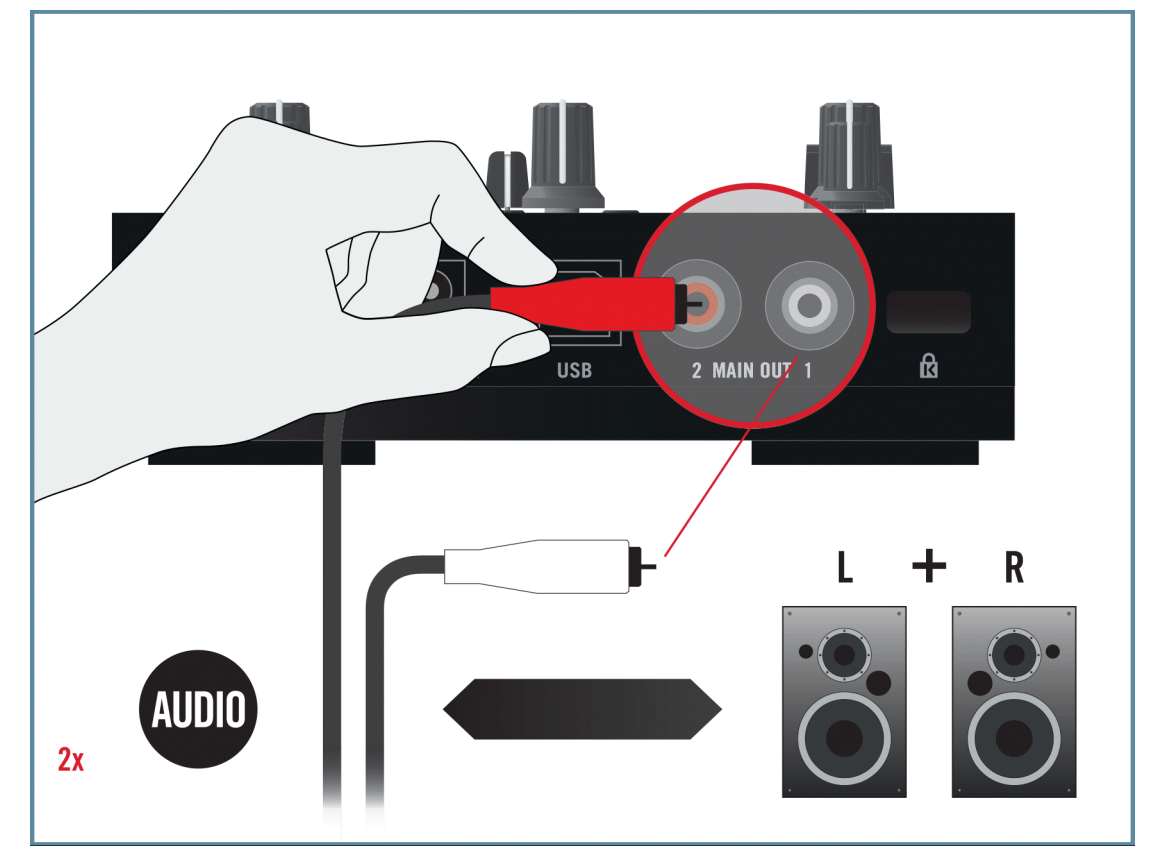

# <span id="page-40-0"></span>5.5 TRAKTOR KONTROL Z1 iOS デバイスセットアップの 概要

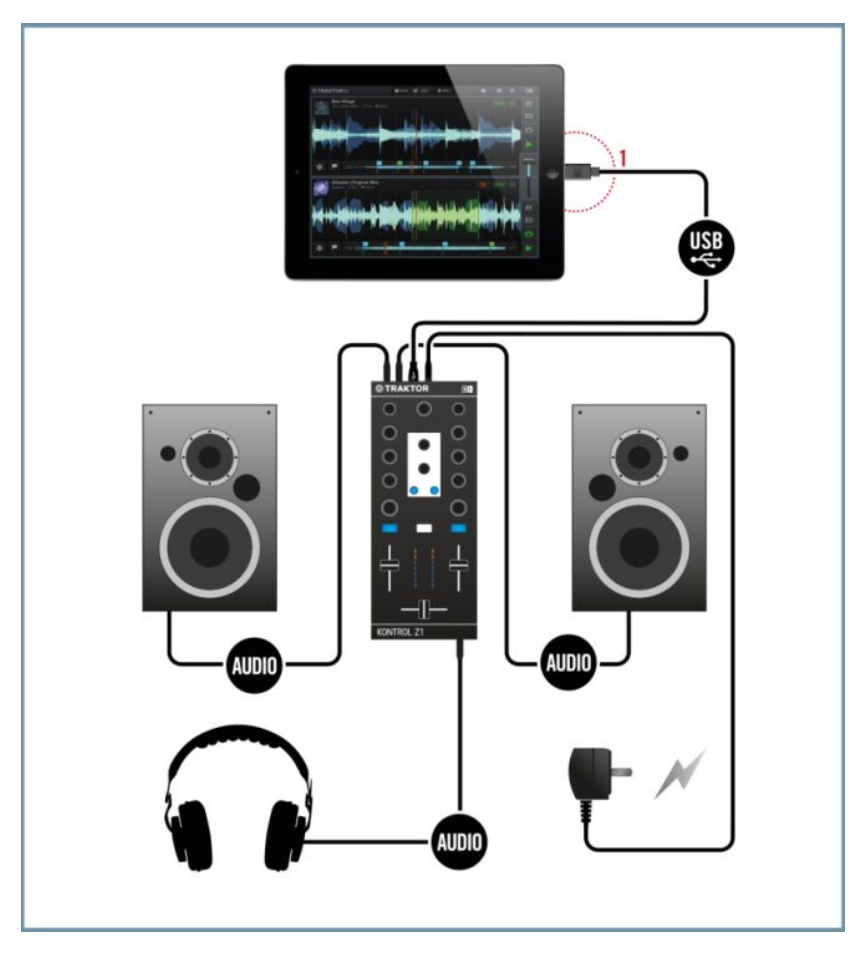

iOS デバイスに対して Z1 を使用するためのシステムセットアップ例です。

(1) 適切な iOS ケーブルを用いて iPad と Z1 を接続します。

#### iOS で Z1 を使用する

設定の仕上げに

<span id="page-41-0"></span>Z1 使用時に iOS デバイスを充電できない場合があり、その場合、iOS デバイスのバッテリーが完全 になくなってしまいます。

#### 5.6 設定の仕上げに

機器を起動する際には以下の手順で行うことを推奨します。

- 1. iOS デバイスを起動します。
- 2. TRAKTOR KONTROL Z1 のパワーサプライを接続してください。
- 3. アンプシステム (アクティブスピーカー、またはパワーアンプとパッシブスピーカー)のスイッチを入れ てください。

その後ソフトウェアが起動している状態で TRAKTOR DJ のデッキにトラックをロードし、音楽を再生して 徐々に音量を上げ、最適な状態に設定します。

ヘッドフォンを接続する際は常に、ヘッドフォンボリュームコントロールを最小にしてから行ってく ださい。その後音声を再生して徐々に音量を上げて適切な音量にしてください。

#### 5.7 TRAKTOR DJ App の起動

1. iOS デバイス上で TRAKTOR DJ アプリのアイコンをタップして起動します。TRAKTOR DJ が Z1 を認識します。iPad で TRAKTOR DJ を起動している場合は、機器の初回接続時に以下のダイアログ ボックスが表示されます。

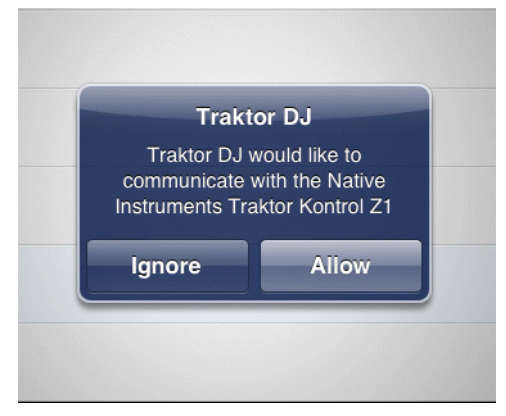

- 2. 矢印をタップします。
- → TRAKTOR DJ は自動的に Z1 に対応、設定します。

# <span id="page-42-0"></span>6 次のステップ

- Z1 コントローラーの操作方法及び、コントローラーを使用して TRAKTOR ソフトウェアを操作する方 法に関しては TRAKTOR KONTROL Z1 マニュアルを参照してください。 TRAKTOR KONTROL Z1 マニュアルは、TRAKTOR ソフトウェアの Help メニューの Open Manual… エントリ を選択して表示します。
- TRAKTOR の全機能詳細に関しては、TRAKTOR Manual と TRAKTOR Getting Started を参照し てください。 各マニュアルには TRAKTOR ソフトウェアの Help メニューにある Open Manual... エ ントリからアクセスします。

# <span id="page-43-0"></span>7 トラブルシューティングと FAQ

このセクションには最も頻繁に質問される内容に関して表示しています。Native Instruments ウェブサイ トのサポートセクションのナレッジベースに進んで検索フィールドで記事番号 (article number) を入力し てください。

## 7.1 アップデートインストーラーがインストールフォルダを見つ けることができない

ハードウェアで Native Instruments アプリケーションを手動で移動した場合、アップデートを行うインス トーラーはエラーメッセージを表示してインストール作業を中断します。 サービスセンターの Overview タ ブを確認してアプリケーションパスを修正してください。 アプリケーションが見つからない場合は、Locate ボタンがこのタブに表示されます。 このボタンをクリックしてアプリケーションが実際にある位置を認識さ せます。

# 7.2 トラック再生中にクリックや、オーディオドロップアウトが 生じる

トラックの再生中にクリックや、オーディオドロップアウトが生じる場合は TRAKTOR KONTROL Z1 のレ イテンシー設定を調整する必要があります。 設定方法については TRAKTOR KONTROL Z1 のコントロー ルパネルに関して解説している TRAKTOR KONTROL Z1 マニュアルを参照し、オーディオインターフェ イスの設定を行ってください。

#### 7.3 更なるトラブルシューティングの為の資料

ここまでで問題が解決しない場合は、TRAKTOR 2 マニュアルを参照し、このセットアップガイドではカバ ーしていない更なる詳細解説を参照してください。ナレッジベースも確認することをお勧めします。 <http://www.native-instruments.com/knowledge>/

# <span id="page-44-0"></span>8 サポート

#### 8.1 ナレッジベース / オンラインサポート / リードミー

ナレッジベース / オンラインサポートを開く方法は以下となります。

1. サービスセンター (Service Center) アプリケーションを起動して右上隅にあるサポート (Support) ボタンをクリックします。ここには Native Instruments オンラインナレッジベース (Online Knowledge Base) とオンラインサポートフォーム (Online Support Form) へのダイレクトリン クを用意しています。

オンラインナレッジベースでは Native Instruments 製品の有用な情報をまとめており、また Native Instruments 製品を使用する際に生じる問題の解決の糸口となるヒントを多数用意しています。

問題をナレッジベースで解決できない場合は、オンラインサポートフォーラムを使用して Native Instruments のテクニカルサポートチームに相談することも可能です。オンラインサポートフォームで使用 しているハードウェア、ソフトウェアについてお答えください。ここでの情報は今後サポートチームが問題発 生時に効率よく対応する為の資料となります。

Native Instruments サポートチームとコンタクトをとる際、ハードウェア、オペレーションシステム、使用 しているソフトウェアのバージョン情報、問題の詳細をチームに伝えることが問題を解決する為に非常に有効 となります。 情報として提示すべき情報は以下となっています。

- 問題に到達するまでの操作手順
- 問題解決するために自分で試した解決策
- ハードウェアを含む使用しているセットアップの内容
- 使用しているコンピュータの機種を含む正確な情報

新規ソフトウェア、またはソフトウェアをインストールした場合、Readme ファイルに資料に含まれていな い最新情報を書き添えてある場合があります。テクニカルサポートにコンタクトする前に Readme をお読 みください。

#### 8.2 フォーラム

Native Instruments ユーザーフォーラムでは他のユーザーやフォーラムの中心人物となるフォーラムの専 門家と製品について直接会話することが可能です。

<http://www.native-instruments.com/forum>.

## <span id="page-45-0"></span>8.3 アップデート

問題に直面した場合は、まずソフトウェアのアップデートを確認、ダウンロードし、インストールすることを お勧めします。アップデートは頻繁に起きる問題を解決、ソフトを向上させる為に定期的に行います。ソフト ウェアのバージョン番号は Native Instruments 各アプリケーションの About ダイアログで表示可能です。 このダイアログはユーザーインターフェイスの右上隅の NI ロゴをクリックしても開くことができます。更 にインストールしてある全 Native Instruments アプリケーションのバージョン番号はサービスセンターの Overview タブでも確認することができます。アップデート はサービスセンターのアップデートタブ、また は 以下当社ウェブサイトから行うことも可能です。

<http://www.native-instruments.com/updates>.

# <span id="page-46-0"></span>9 製品の返品

どんな製品でも返品を行う際は必ず事前にテクニカル・サポート・チームへご連絡ください。 製品を返却す る場合はテクニカルサポートチームが RA (Return Authorization、返品確認) をし、迅速に対応します。

#### NATIVE INSTRUMENTS テクニカルサポートへのコンタクト

<http://www.native-instruments.com/support>